# *11 CHAPTER: VIEW TAXPAYER RETURN INFORMATION*

# **11.1Overview**

Localities are local units of government such as a county or city. There are 133 localities staffed by elected or appointed officials and their employees in the Commonwealth of Virginia. Staff of these localities can view information about business taxpayers in their locality or up to 20 adjacent localities, Sales Tax and Use tax information about business taxpayers regardless of their locality, and individual taxpayers regardless of their locality.

Additionally, localities may decide to allow taxpayers to file their Virginia Individual Income tax returns in the locality where they live. Each locality elects whether they will accept locally-filed returns or if returns should be directly-filed with the Department of Taxation (TAX). Localities that elect to accept locally-filed returns perform the initial processing on the returns, then send them to TAX for final processing.

Taxpayers can file current year Individual Income and Fiduciary tax returns locally with the office of the Commissioner of the Revenue, Director of Finance, or Director of Tax Administration. These returns can be received by mail or walk-in visits to the office.

# **11.2Return Information**

Local Commissioners of the Revenue and their staffs can access the IRMS Web application to view return information about businesses and individuals. You can view return information at the entry level or at the detail level.

### **11.2.1 View Return Entries**

You can view taxpayer return entries (i.e., returns, adjustments) on the Return Entries window in the IRMS Web application.

# **Return Entries Window**

The illustration below is the Return Entries window.

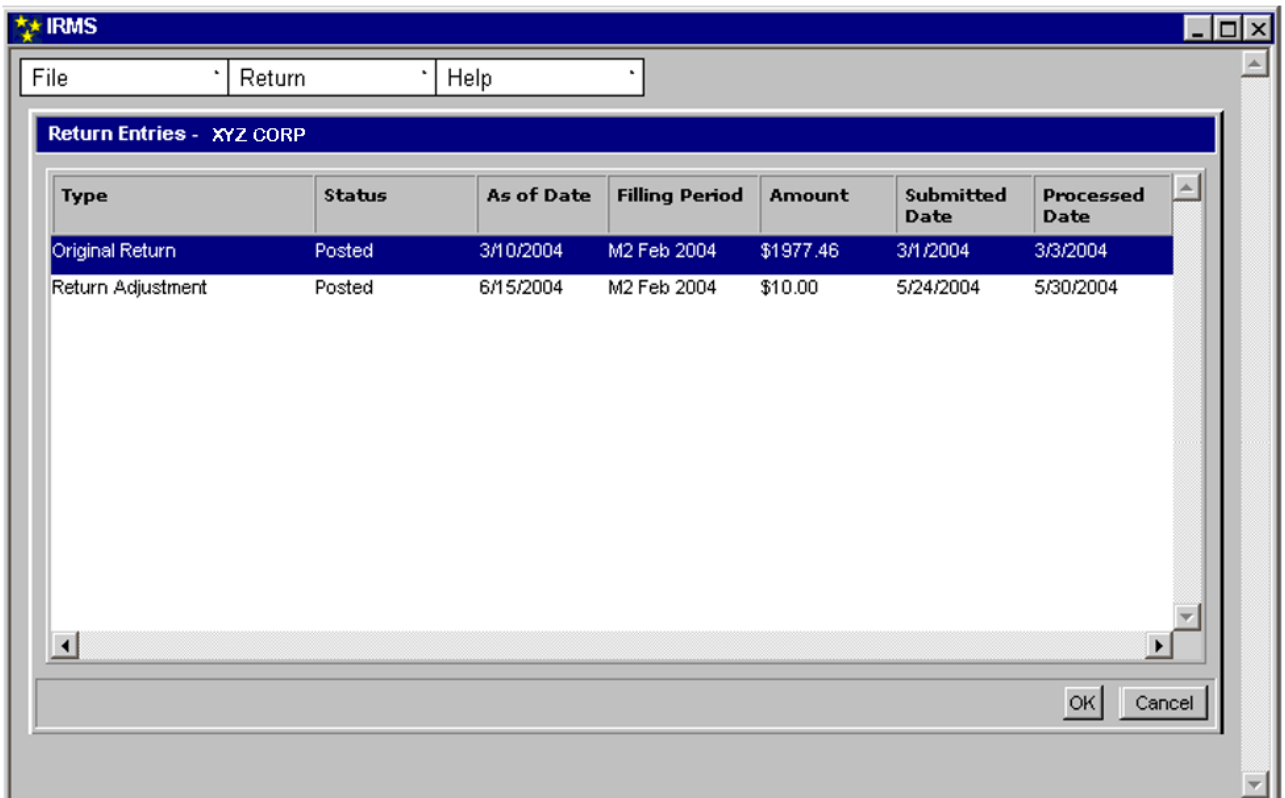

### **Return Entries Window Fields**

The table below lists the fields on the Return Entries window and provides a brief description of each.

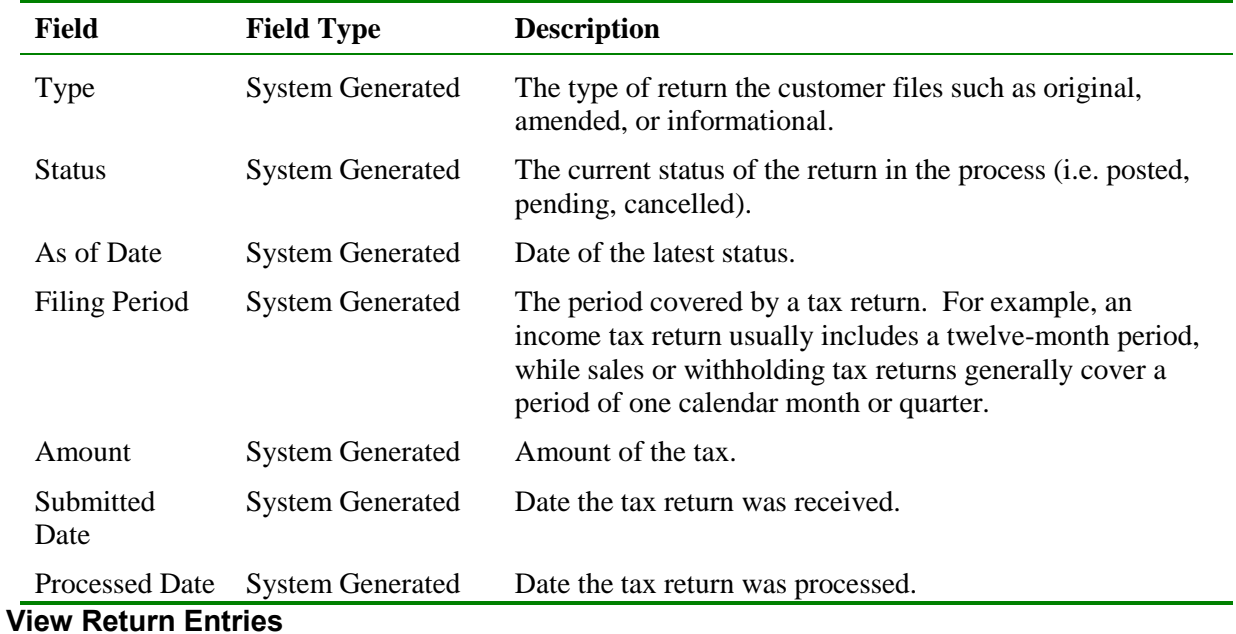

Perform the following steps to view the Return Entries window:

**Step 1:** Perform a **Customer Search** to open the Customer Profile window (see the *View Customer Profile Information* chapter of this User Guide for detailed information on performing a Customer Search).

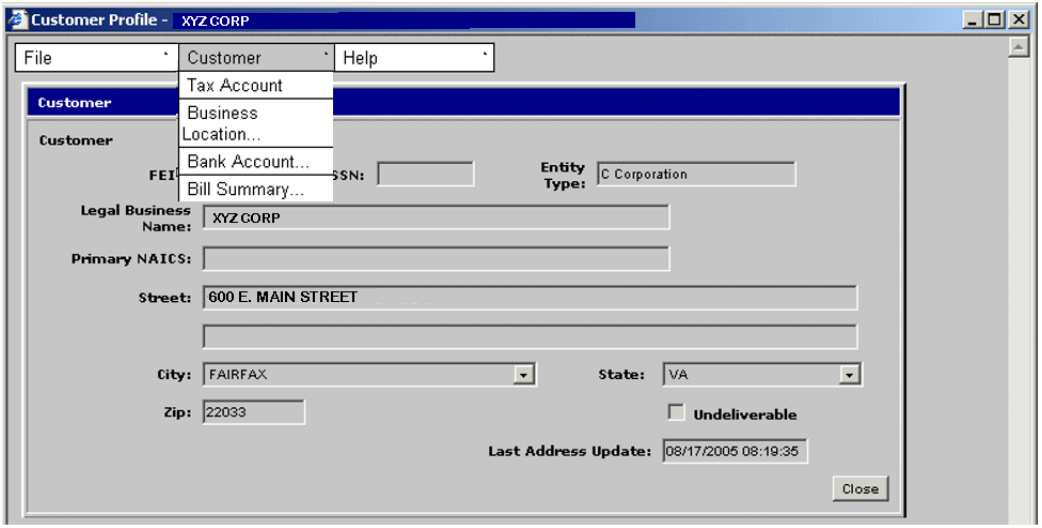

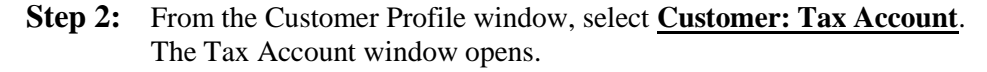

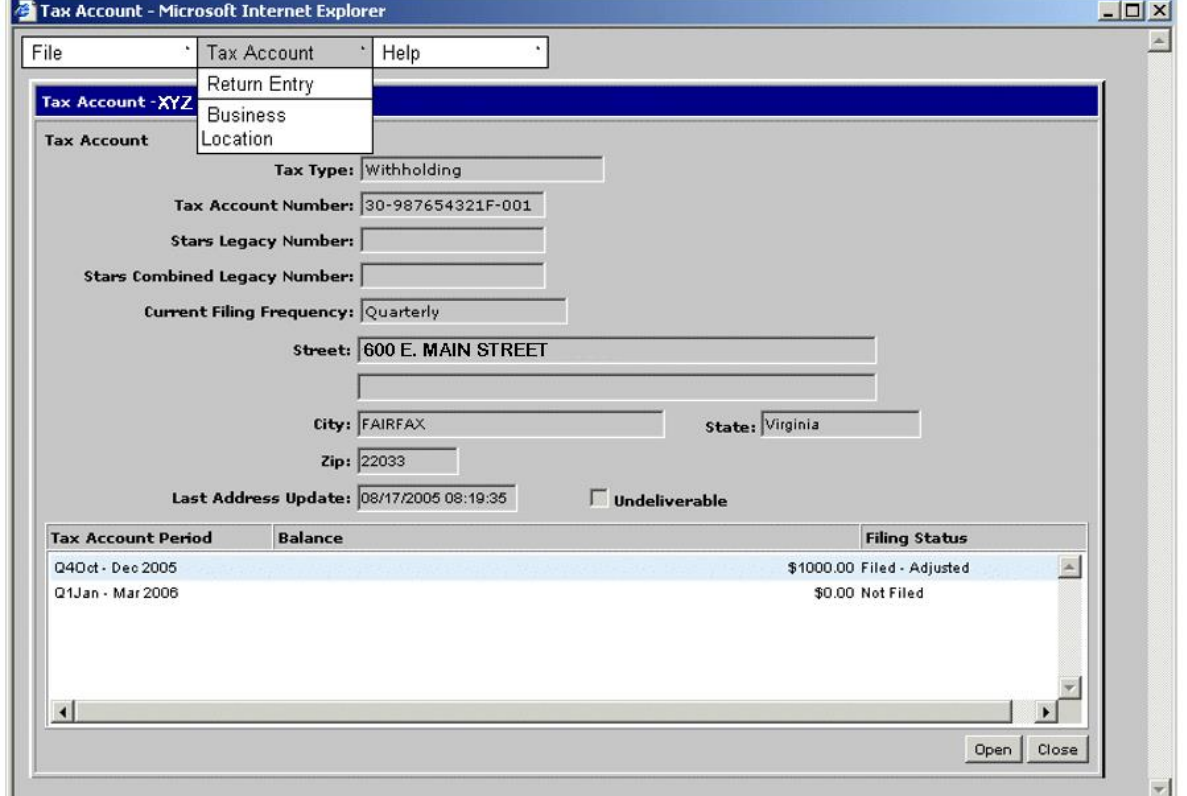

#### **Step 3:** Select **Tax Account: Return Entry.**

The Return Entries window opens and displays the returns for the taxpayer.

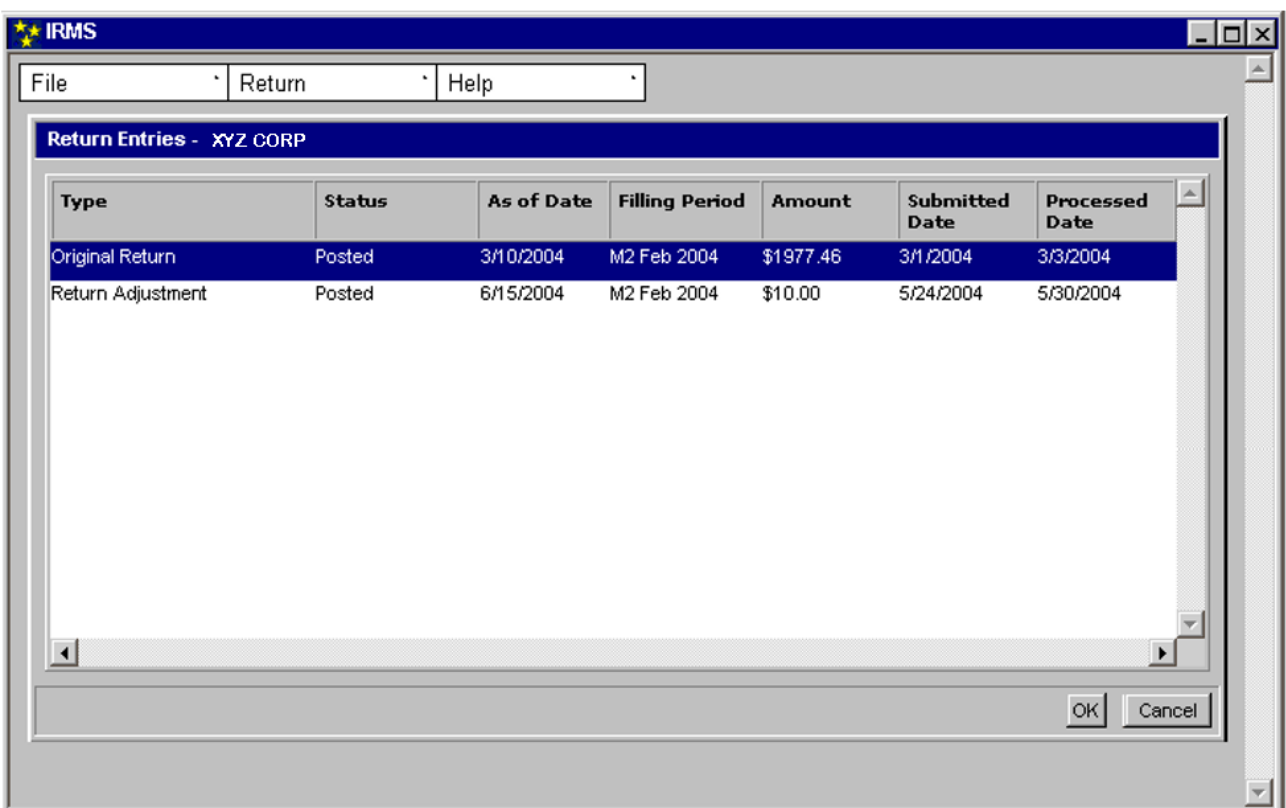

**Step 4:** Click **Cancel** to exit the Return Entries window and return to the Tax Account window.

# **11.2.2 View Return Status**

You can view the status of an individual taxpayer's return in processing, as well as the date and time this status was last updated. This information is available in the customer's Tax Account on the Entry List window.

*Note*: This functionality is currently limited to Commissioners of the Revenue.

### **Entry List Window**

The illustration below is the Entry List window.

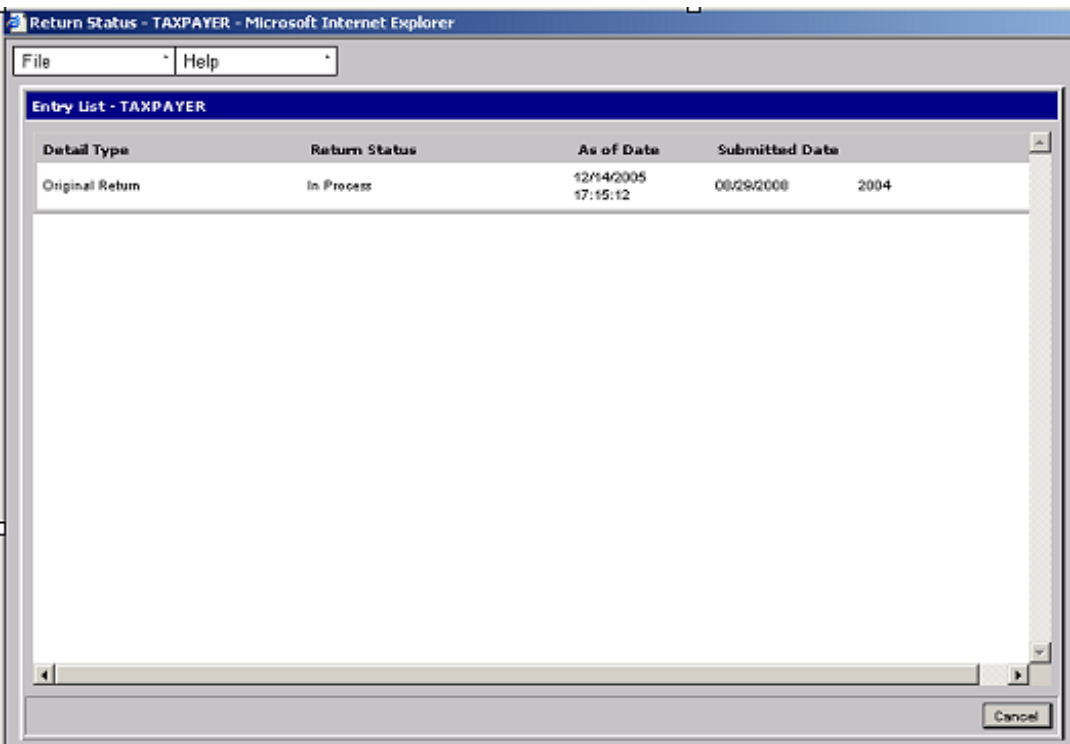

### **Entry List Window Fields**

The table below lists the fields on the Entry List window and provides a brief description of each.

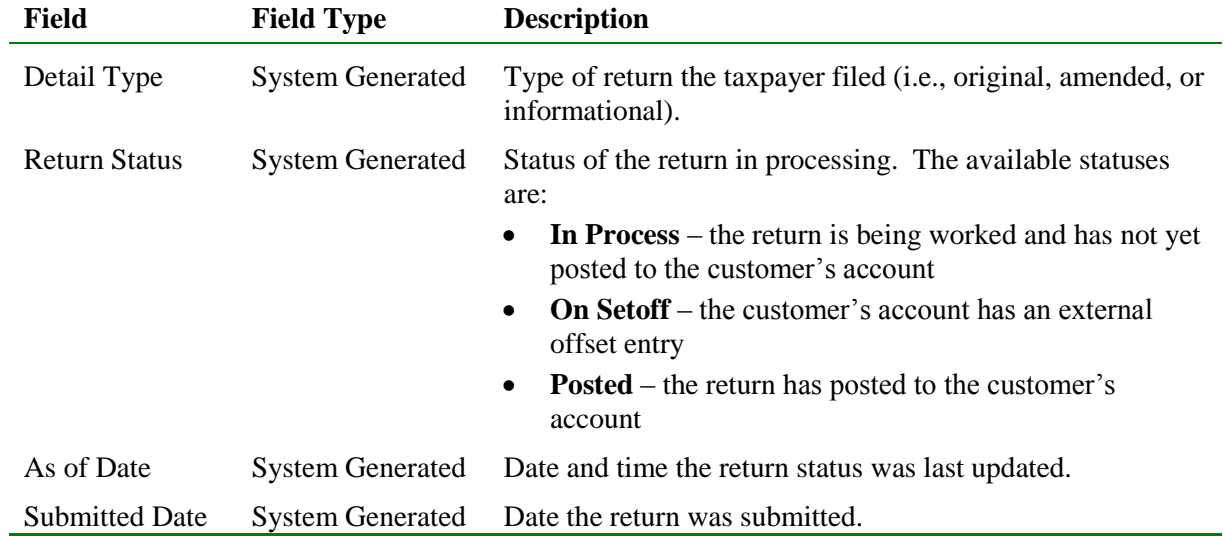

#### **View Return Status**

Perform the following steps to view the status of a return:

**Step 1:** Perform a **Customer Search** to open the Customer Profile window (see the *View Customer Profile Information* chapter of this User Guide for detailed information on performing a Customer Search).

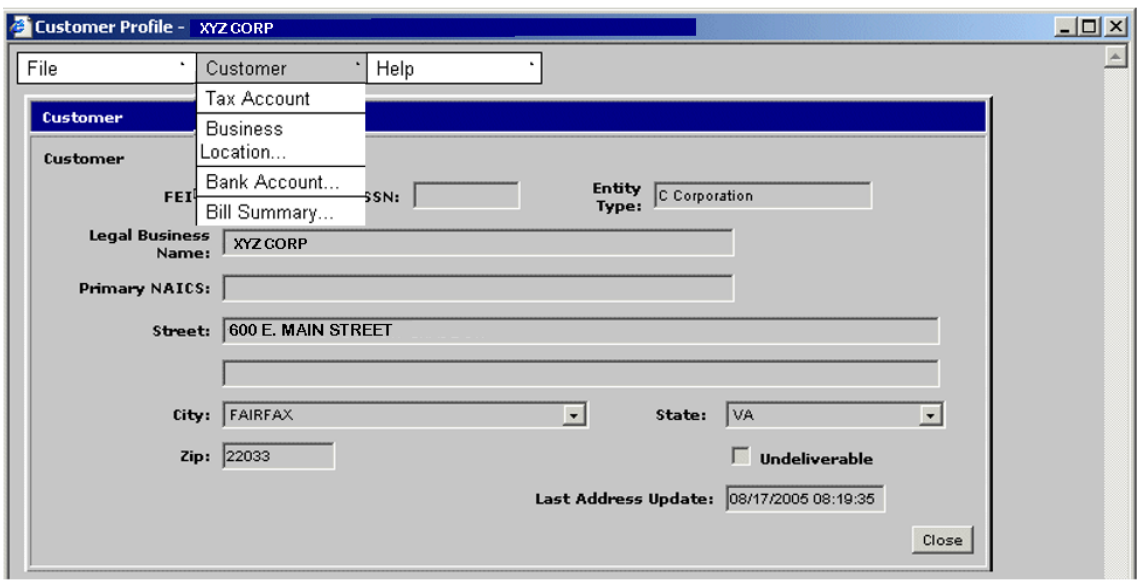

**Step 2:** From the Customer Profile window, select **Customer: Tax Account**. The Tax Account window opens and displays the Tax Account Periods associated with this account.

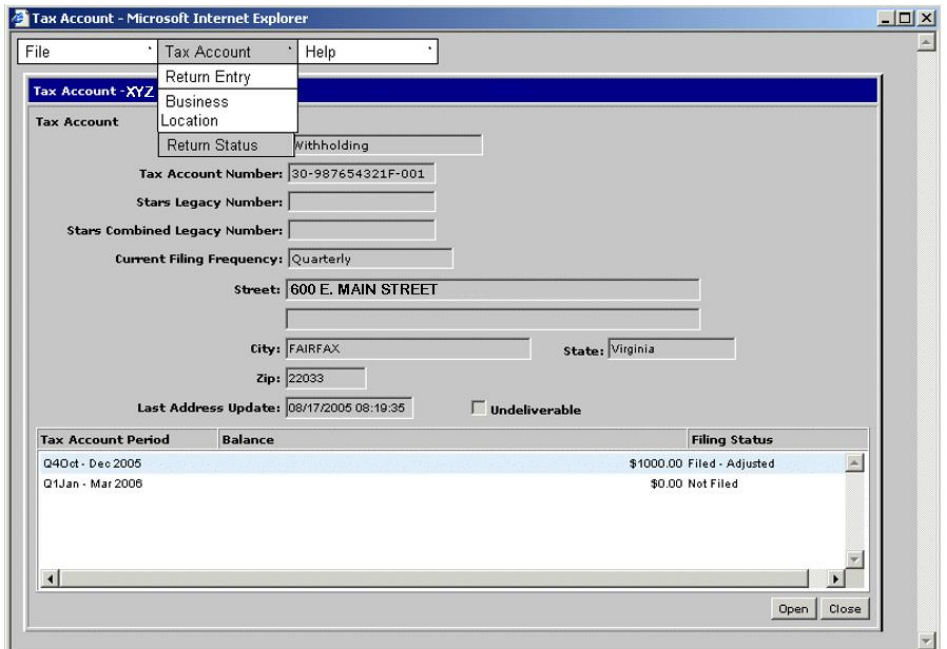

# **Step 3:** Select **Tax Account: Return Status**.

The Entry List window opens and displays the detailed status information for all returns posted in the customer's account.

| ى<br>Return Status - TAXPAYER - Microsoft Internet Explorer |  |                        |                      |                        |                       |      |        |
|-------------------------------------------------------------|--|------------------------|----------------------|------------------------|-----------------------|------|--------|
|                                                             |  | File<br>$\sim$<br>Help | ×.                   |                        |                       |      |        |
|                                                             |  | Entry List - TAXPAYER  |                      |                        |                       |      |        |
|                                                             |  |                        |                      |                        |                       |      | 희      |
|                                                             |  | Detail Type            | <b>Return Status</b> | As of Date             | <b>Submitted Date</b> |      |        |
|                                                             |  | Original Return        | In Process           | 12/14/2005<br>17:15:12 | 00/29/2000            | 2004 |        |
|                                                             |  |                        |                      |                        |                       |      |        |
|                                                             |  |                        |                      |                        |                       |      |        |
|                                                             |  |                        |                      |                        |                       |      |        |
|                                                             |  |                        |                      |                        |                       |      |        |
|                                                             |  |                        |                      |                        |                       |      |        |
|                                                             |  |                        |                      |                        |                       |      |        |
|                                                             |  |                        |                      |                        |                       |      |        |
|                                                             |  |                        |                      |                        |                       |      |        |
|                                                             |  |                        |                      |                        |                       |      |        |
|                                                             |  |                        |                      |                        |                       |      |        |
|                                                             |  |                        |                      |                        |                       |      |        |
|                                                             |  |                        |                      |                        |                       |      |        |
|                                                             |  | $\vert \cdot \vert$    |                      |                        |                       |      | ×      |
|                                                             |  |                        |                      |                        |                       |      |        |
|                                                             |  |                        |                      |                        |                       |      | Cancel |

**Step 4:** Click **Cancel** to exit the Entry List window and return to the Tax Account window.

## **11.2.3 View Return Detail Information**

You can view detailed information about a taxpayer's return on the Return Details window in the IRMS Web application. The Return Details window contains five tabs. The tabs and their contents will vary depending on the type of return the taxpayer files (Withholding, Sales & Use, Individual, etc.). You may also see a difference based on the year in which the return was filed, since returns can change from year to year. Therefore, it is impossible to demonstrate all the possible combinations of windows. Those displayed are representative of the windows most likely to be viewed. The information contained on all tabs is informational only and cannot be modified.

#### **Return Details Window – Adjustments Tab**

The illustration below is the Return Details window with the Adjustments tab opens.

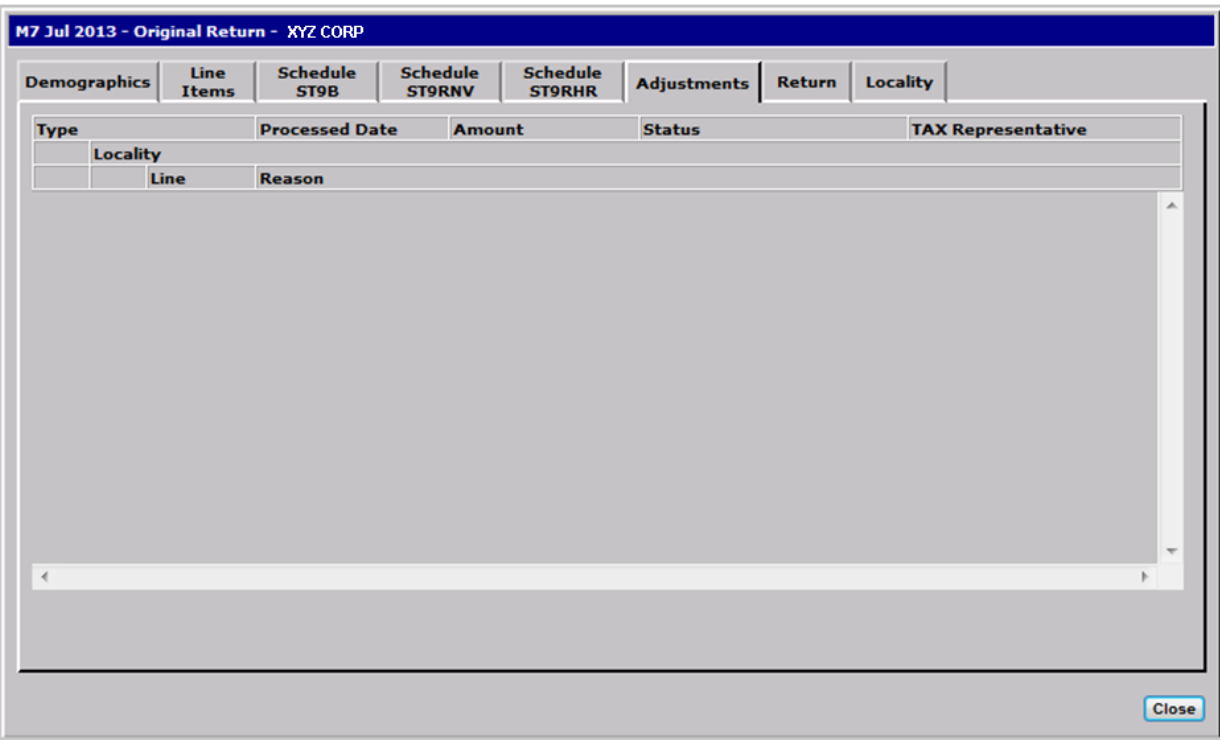

# **Return Details Window– Adjustments Tab Fields**

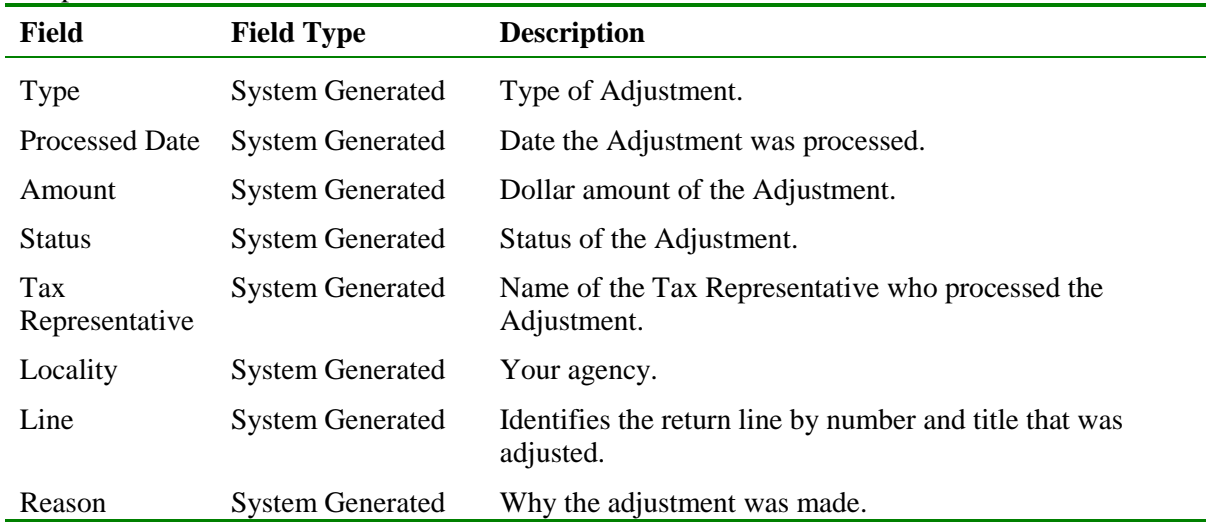

The table below lists the fields on the Return Details window - Adjustments tab and provides a brief description of each.

#### **Return Details Window – Demographics Tab**

The illustration below is the Return Details window with the Demographics tab open.

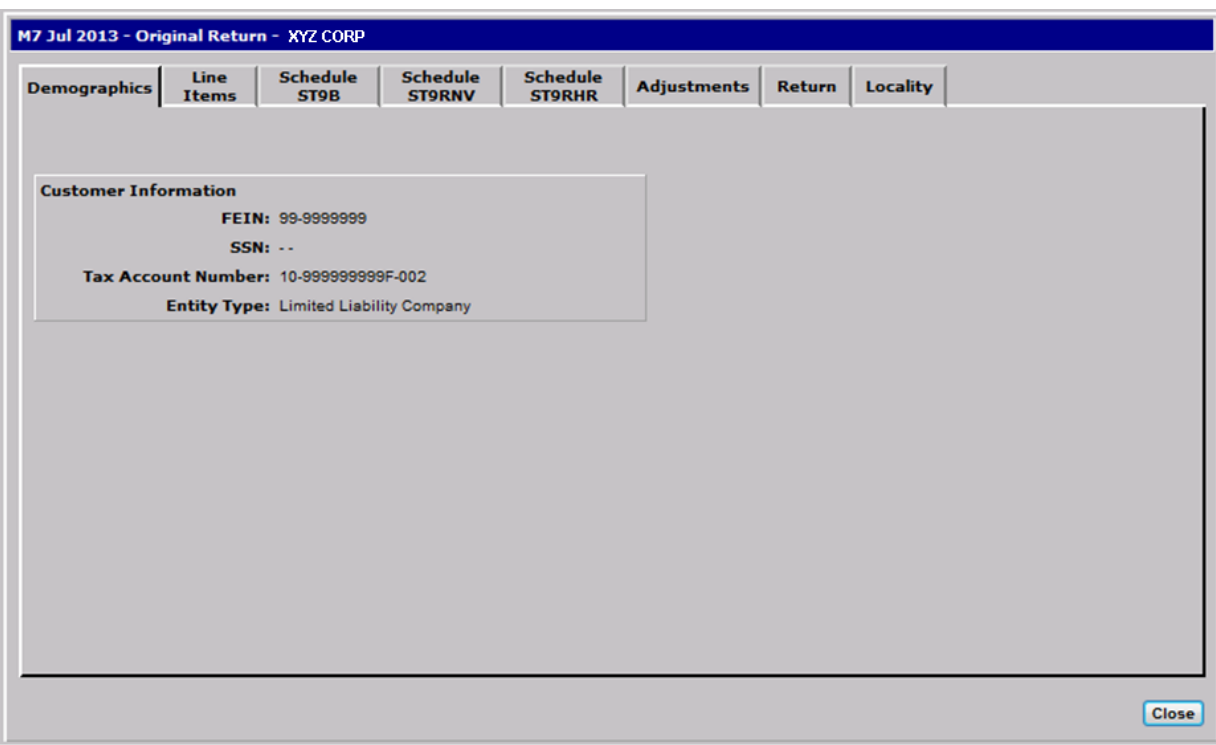

### **Return Details Window – Demographics Tab Fields**

The table below lists the fields in the Demographics tab on the Return Details window and provides a brief description of each.

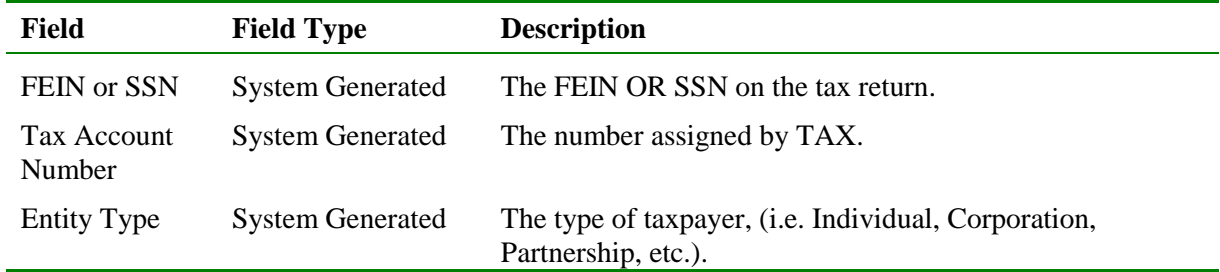

# **Return Details Window – Line Items Tab**

The illustration below is the Return Details window with the Line Items tab open. The fields on this tab are specific to the type of return.

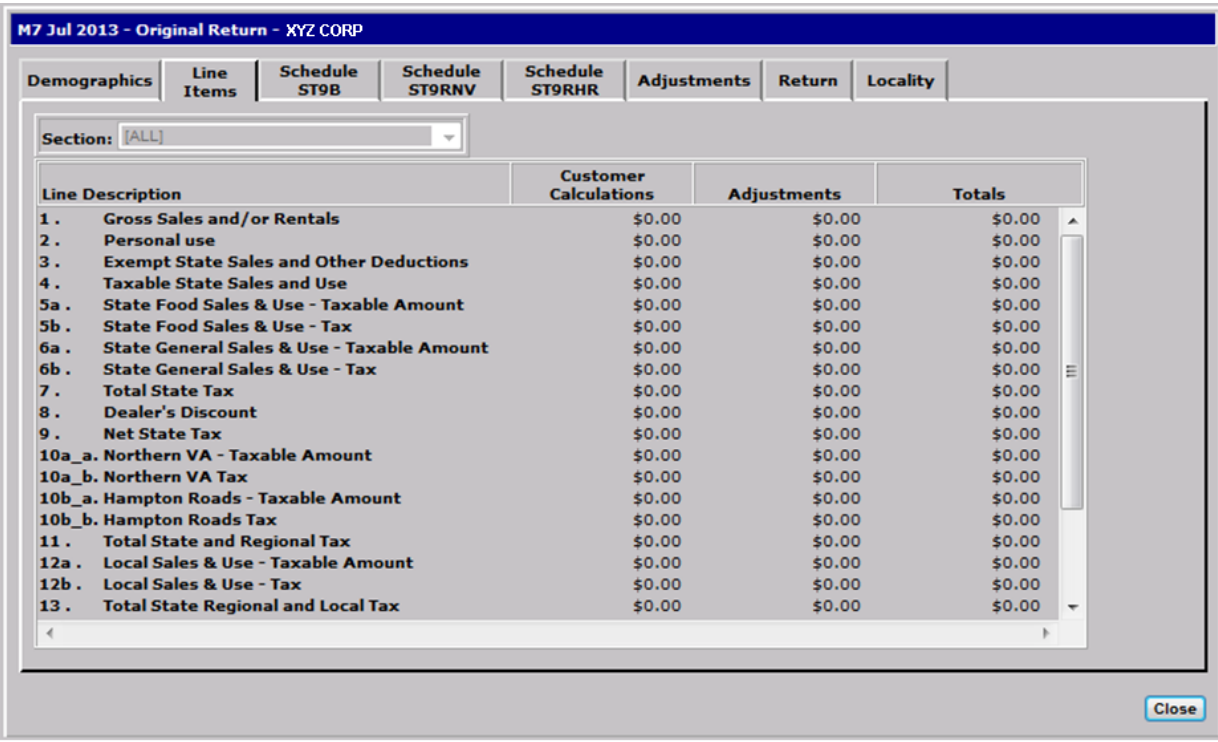

### **Return Details Window – Return Tab**

The illustration below is the Return Details window with the Return tab open. The fields on this tab are specific to the type of return.

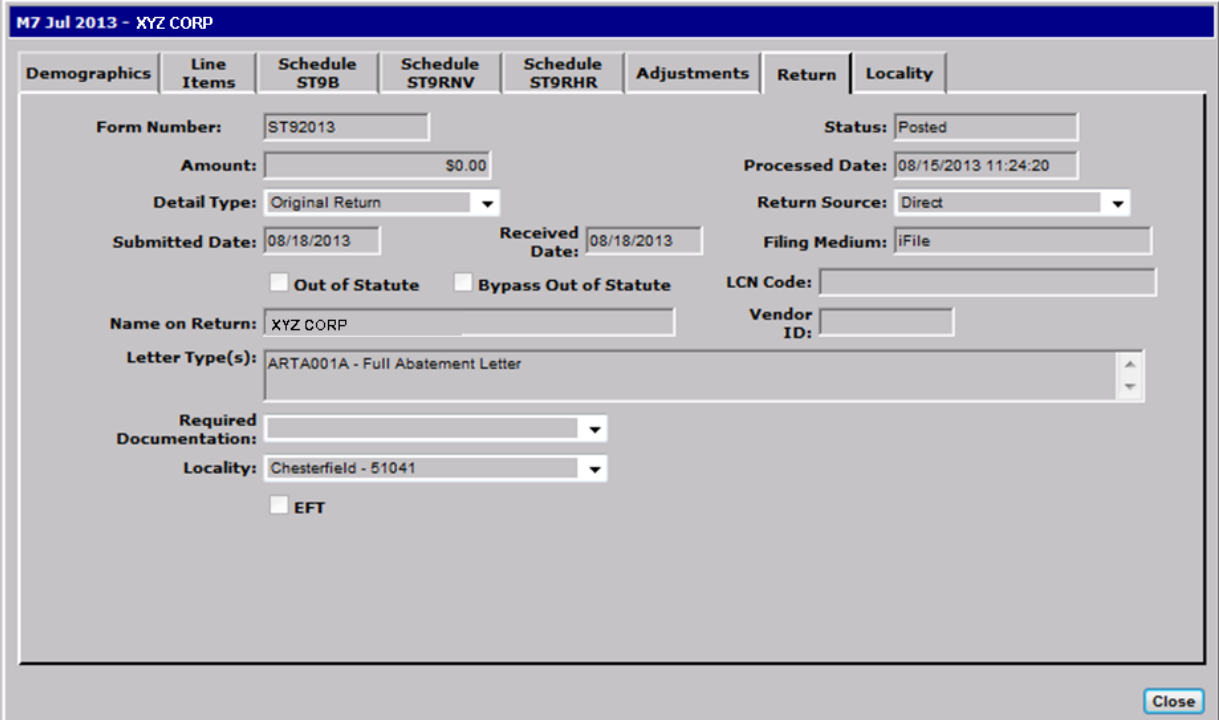

# **Return Details Window – Return Tab Fields**

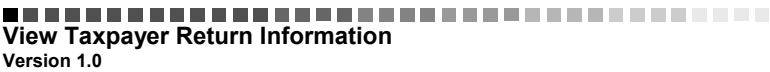

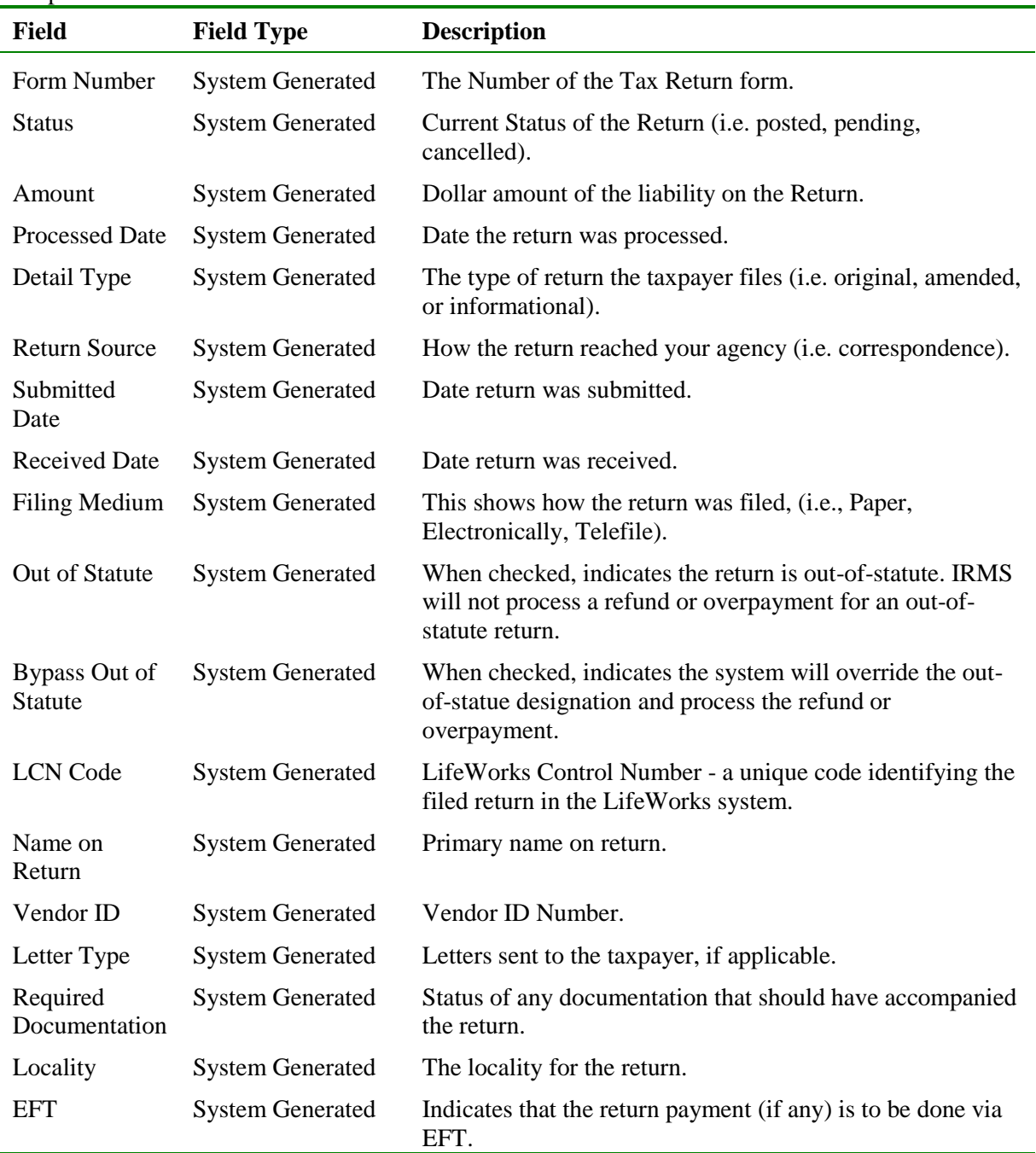

The table below lists the fields in the Return tab on the Return Details window, and provides a brief description of each.

### **Return Details Window – Locality Tab**

The illustration below is the Return Details window with the Locality tab open. The information on this tab displays the distribution between state and local tax.

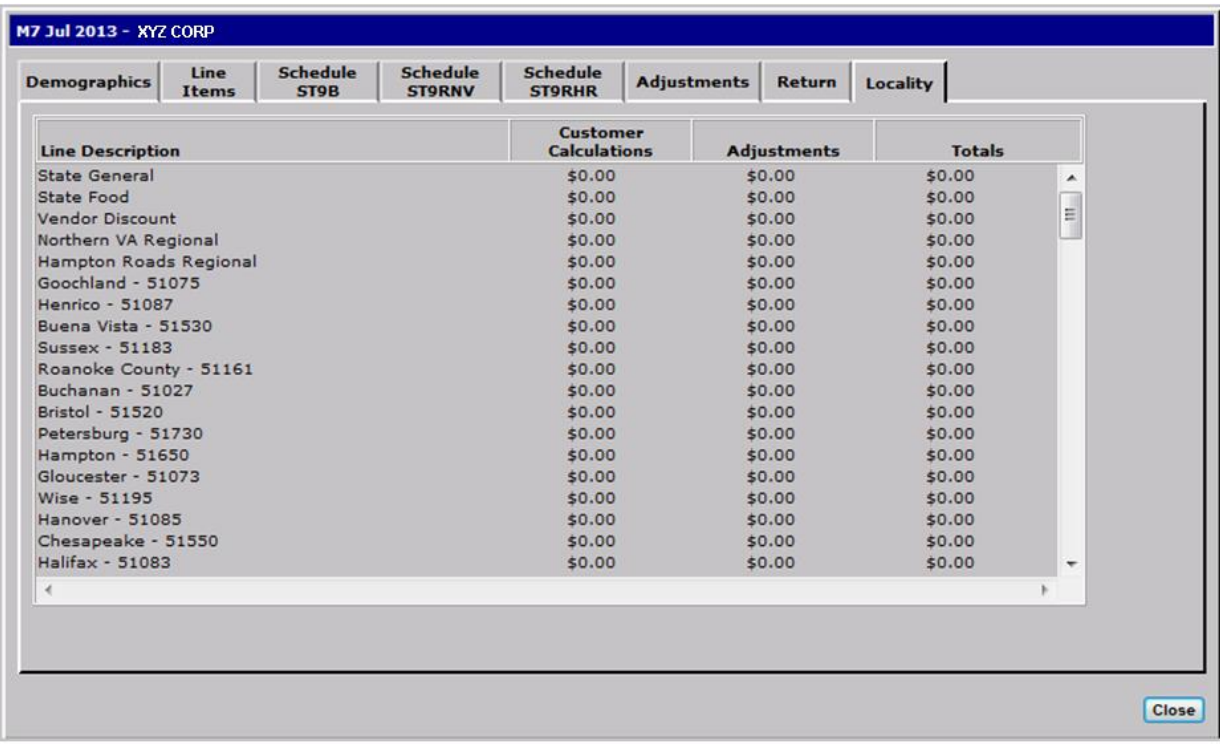

### **Return Details Window – Locality Tab Fields**

The table below lists the fields in the Locality tab on the Return Details window and provides a brief description of each.

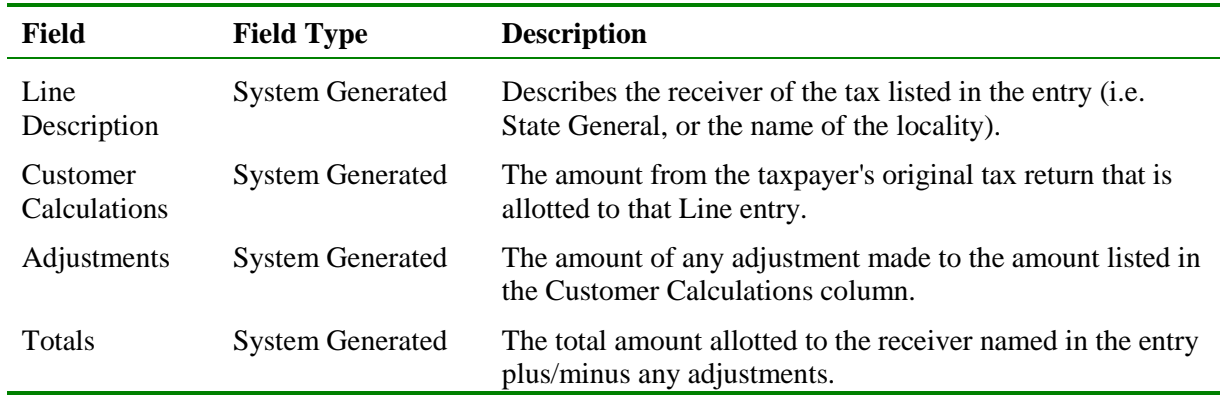

#### **View Return Details**

**Step 1:** Perform a **Customer Search** to open the Customer Profile window (see the *View Customer Profile Information* chapter of this User Guide for detailed information on performing a Customer Search).

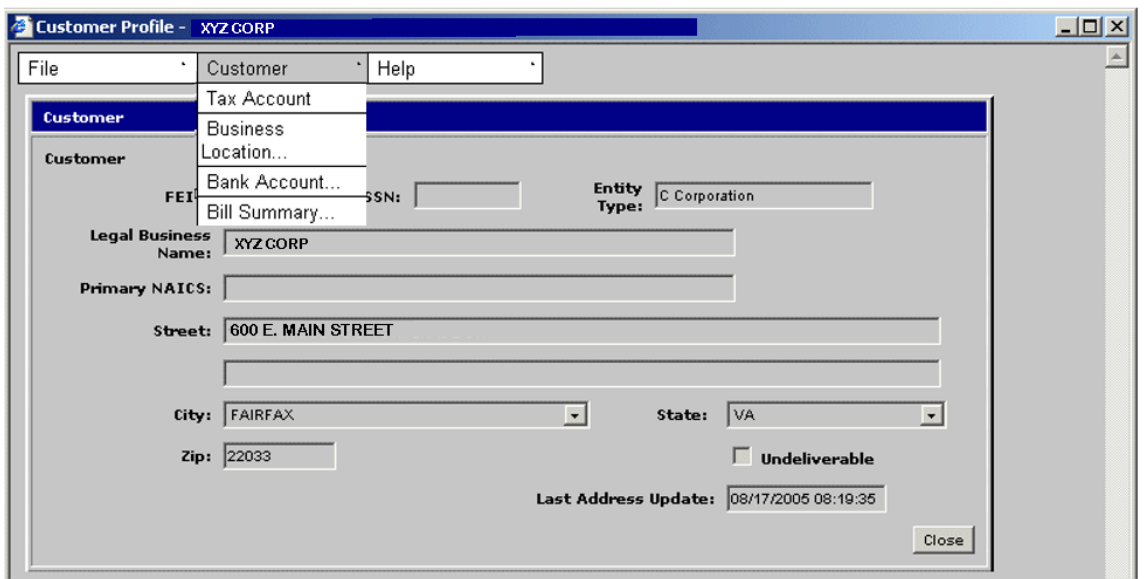

**Step 2:** From the Customer Profile window, select **Customer: Tax Account**. The Tax Account window opens.

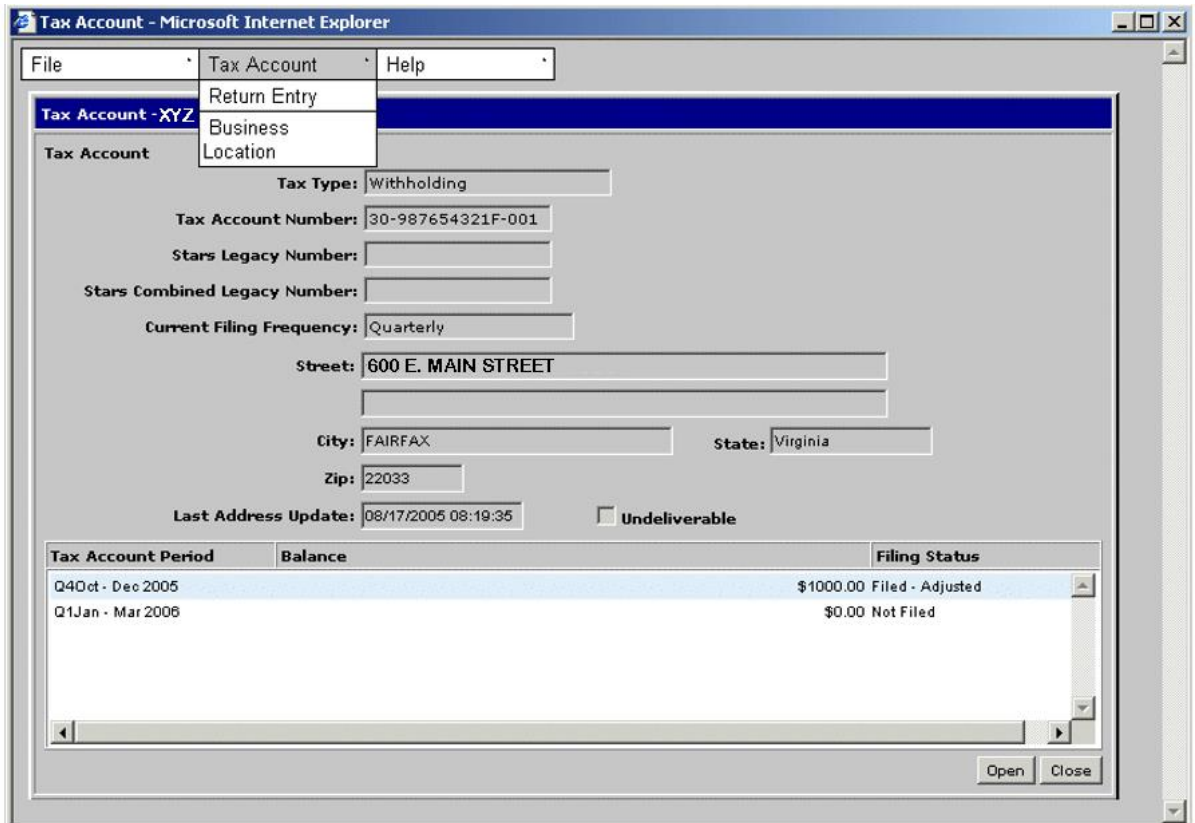

**Step 3:** Select **Tax Account: Return Entry**. The Return Entries window displays.

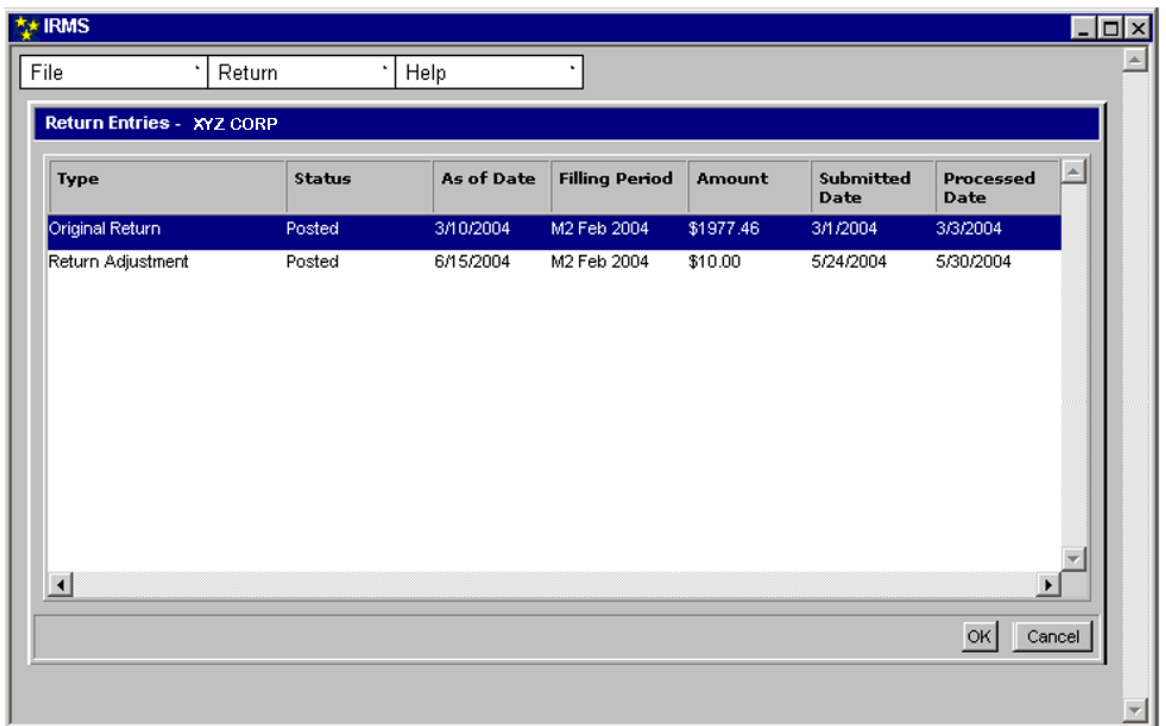

**Step 4: Double-click** on the return you want to open. The Return Details – Adjustments tab opens.

> ⋉ *Note*: The system defaults to the Adjustments tab displaying any adjustments to the original return.

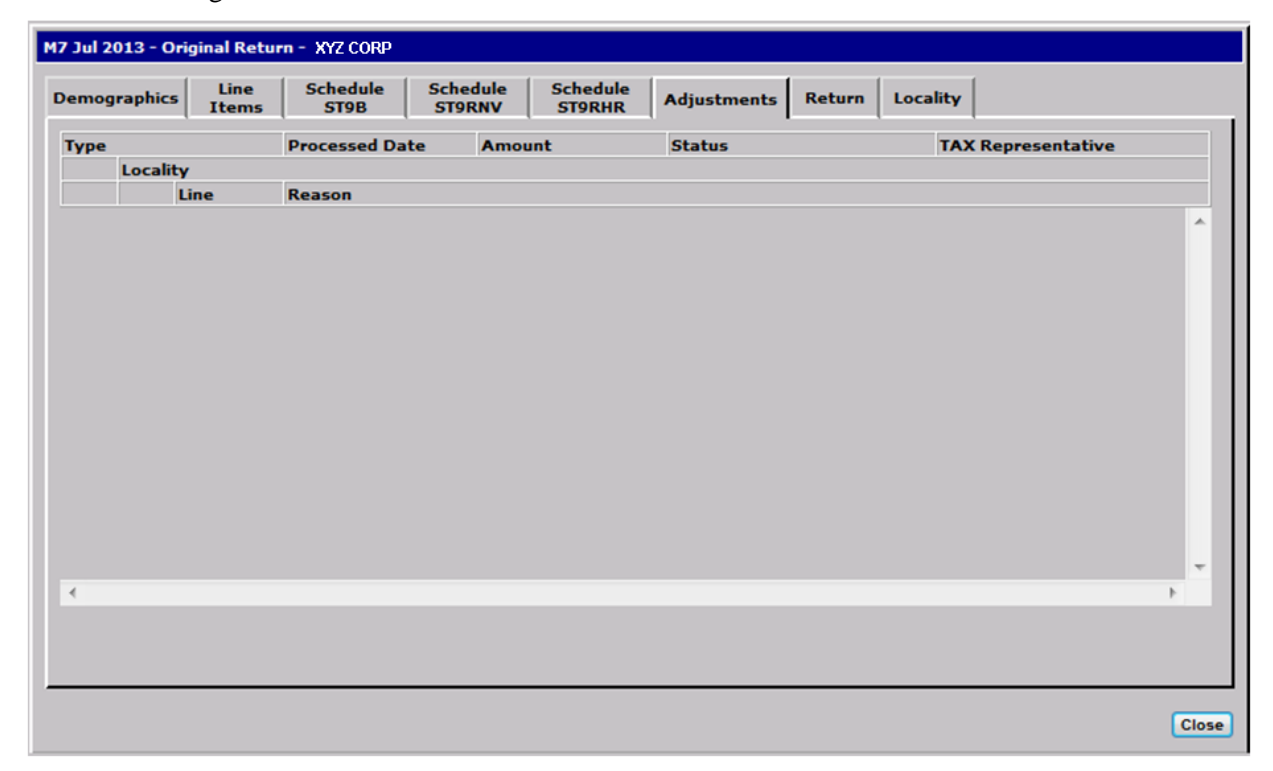

**View Taxpayer Return Information Version 1.0**

#### **Step 5:** Click on the **Demographics** tab.

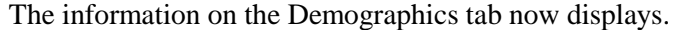

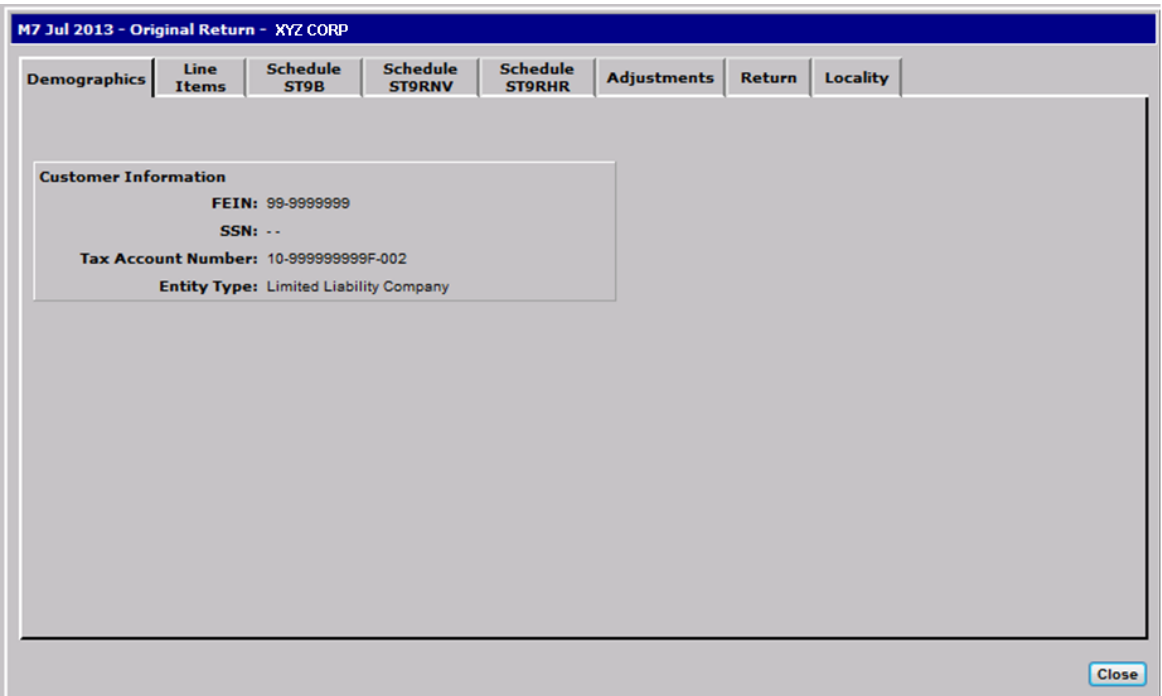

#### **Step 6:** Click **Line Items** to open the Line Items Tab.

The Line Items tab displays each line item entry from the taxpayer's return. This view will vary depending on the tax form and filing year, so a description of the fields is not included. Using the down arrow on the scroll bar, you can scroll down the list to see all entries or you can use the Section dropdown list to go to a specific section of the return.

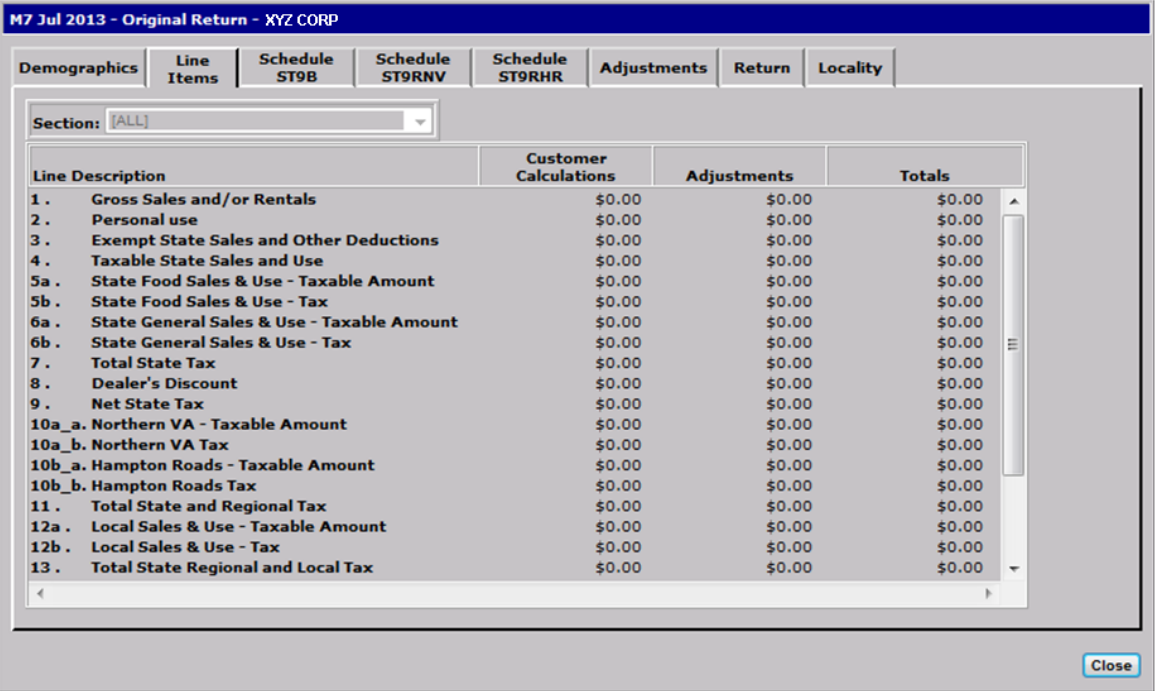

### **Step 7:** Click on the desired **Schedule** tab.

The Return Details window always includes tabs for all of the schedules that apply to the tax type, whether or not the taxpayer filed the schedule. In this example, a ST9B Schedule displays.

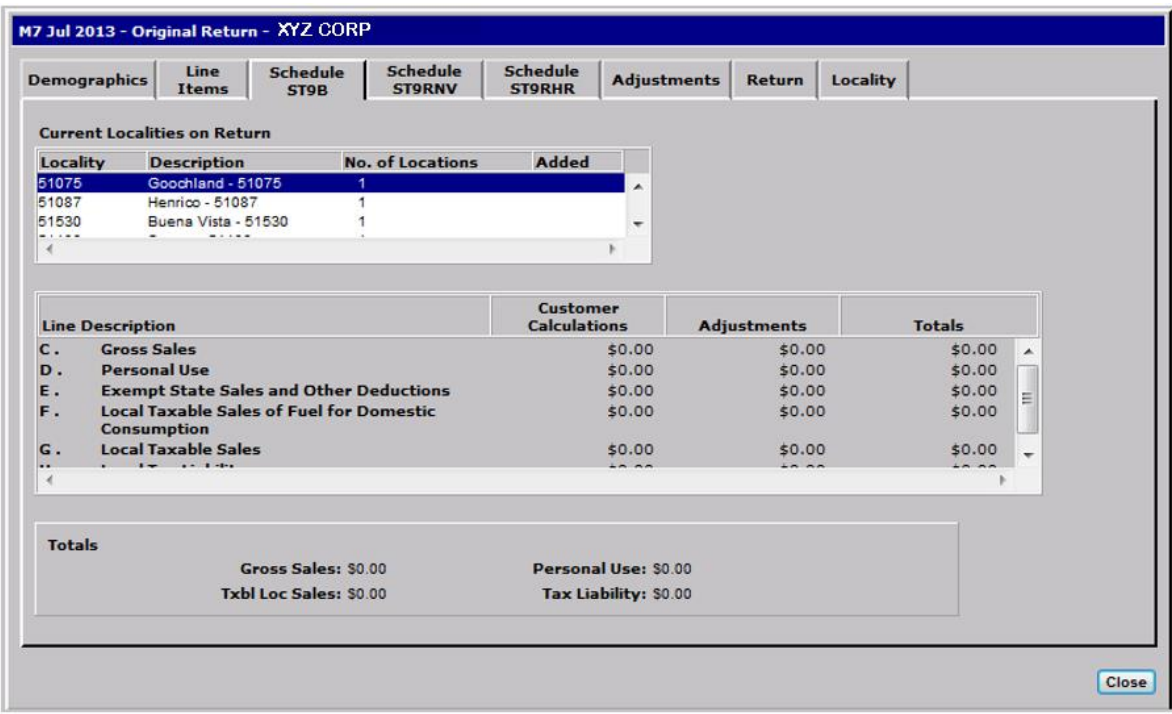

#### **Step 8:** Click **Return** to open the Return tab.

This tab contains a synopsis of the return with all of the activities pertaining to it.

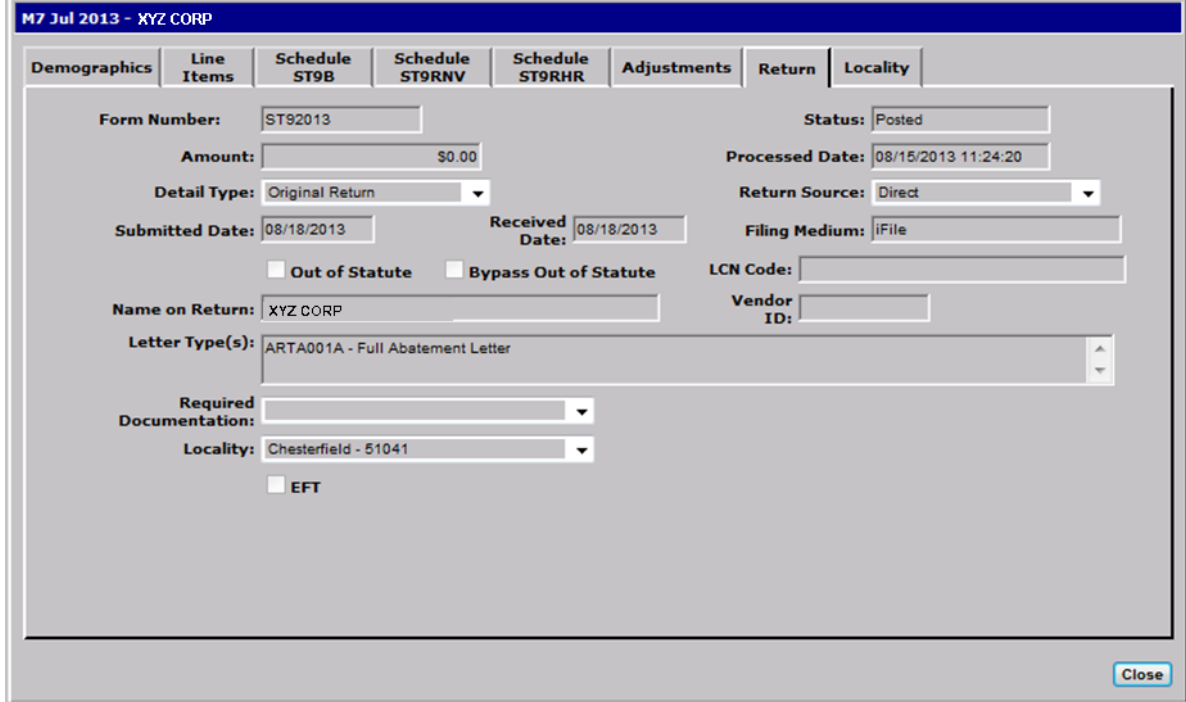

**View Taxpayer Return Information Version 1.0**

# **Step 9:** Click **Locality** to open the Locality tab.

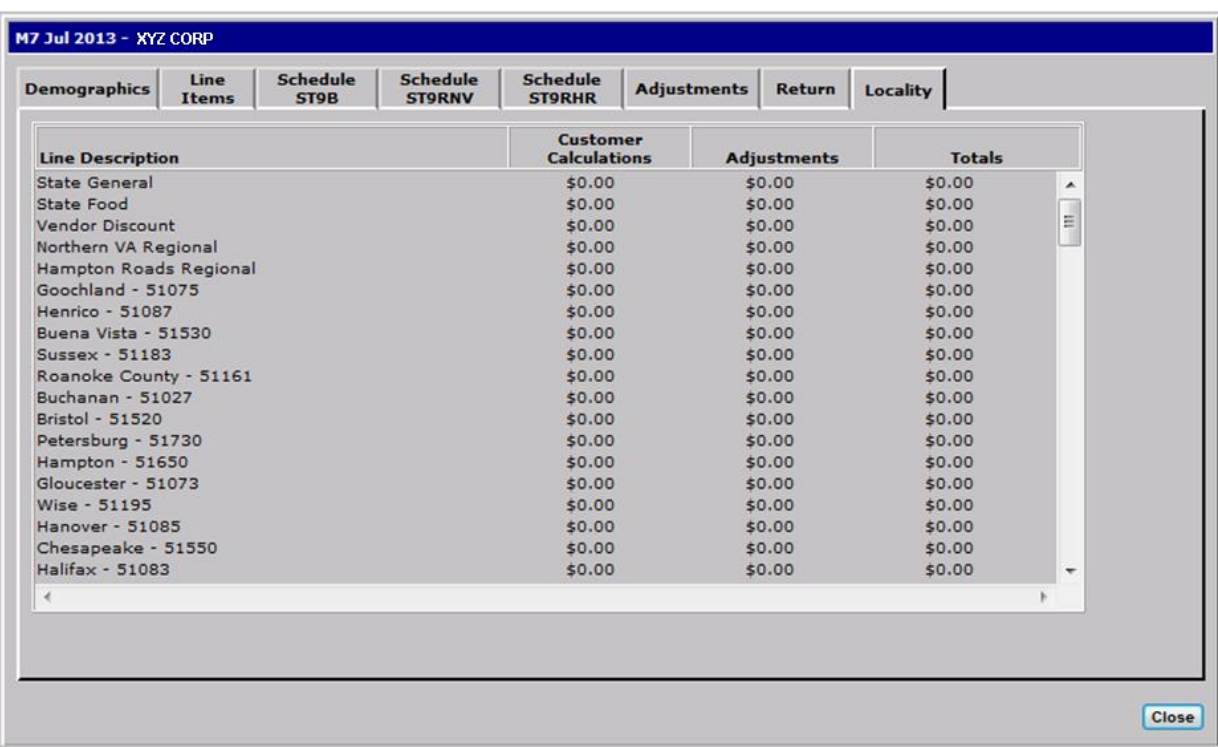

This tab displays the distribution of state and local tax.

**Step 10:** Click **Close** to exit the Return Details window and return to the Return Entries window.